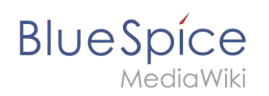

## **Inhaltsverzeichnis**

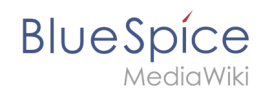

# **Installation von Apache und PHP**

Die Erweiterung **FilterableTables** erlaubt es, Tabelleninhhalte auf Wikiseiten filterbar und sortierbar zu machen.

## Inhaltsverzeichnis

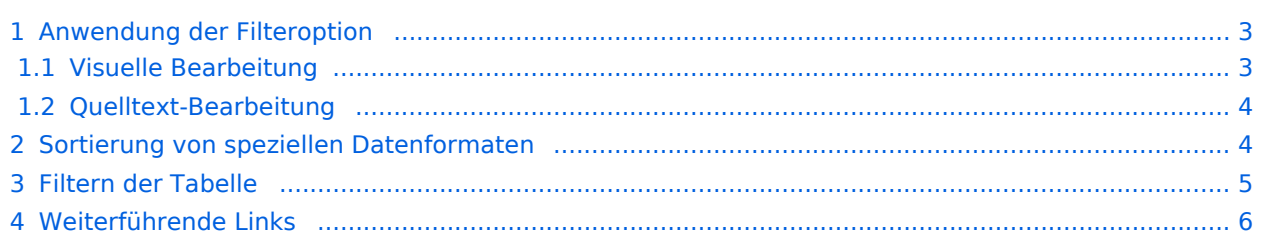

<span id="page-2-0"></span>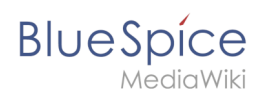

### Anwendung der Filteroption

#### <span id="page-2-1"></span>**Visuelle Bearbeitung**

So aktivieren Sie eine filterbare Tabelle:

- 1. **Klicken** Sie einmal **auf** Ihre Tabelle. Dies öffnet den Tabelleninspektor.
- 2. **Klicken** Sie im Inspektor **auf** *Eigenschaften.*

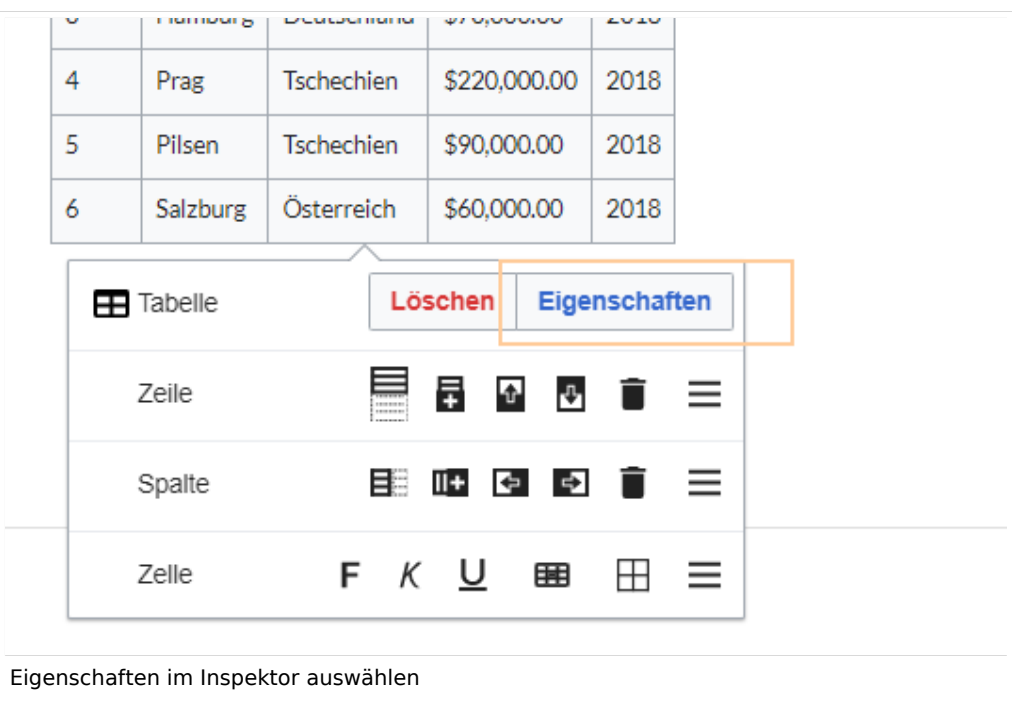

3. **Aktivieren** Sie den Umschalter für die Einstellung *Filterbar.*

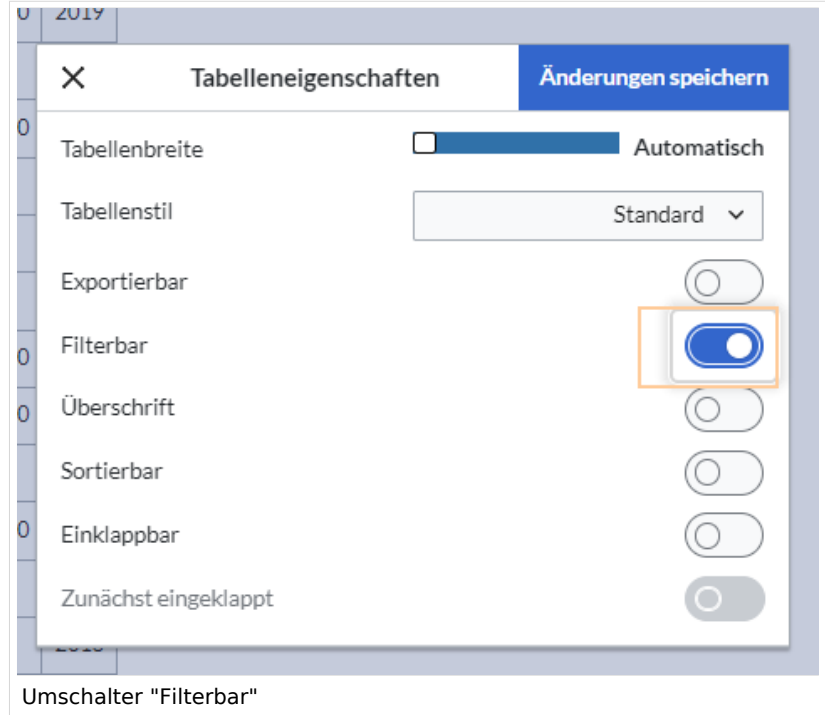

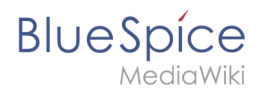

- 4. **Klicken** Sie **auf** Fertig.
- 5. **Speichern** Sie die Seite. Nach dem Speichern der Seite sehen Sie ein filterbares Tabellenlayout.

**Hinweis:** Alle globalen Tabellenstile, die in den Tabelleneigenschaften angewendet werden, werden ignoriert, solange der Wert "filterbar" aktiv ist. Eine filterbare Tabelle verfügt über ihreigenes Tabellendesign.

#### <span id="page-3-0"></span>**Quelltext-Bearbeitung**

Im Quelltext der Seite fügen Sie der Tabelle in der ersten Zeile die css-Klasse "filterable" hinzu:

```
{| class="wikitable filterable"
|+!Überschrift 1
...
```

```
K| class="wikitable filterable" style=""
   !Filiale
   !Standort
   ! Land
   !Umsatz
   !Jahr
   \mathbf{I}|1München
   Deutschland
   |$150,000.00
   |2019\vert -
   \vert2
   Berlin
   Deutschland
   |$250,000.00
   |2019Quelltext
```
#### <span id="page-3-1"></span>Sortierung von speziellen Datenformaten

Wenn eine Spalte bei der Sortierung besondere Datentypen berücksichtigen soll (z.B. Datum, Nummer), kann dies in der Kopfzelle der Spalte entsprechend im Attribut *class* angegeben werden.

```
{| class="wikitable filterable"
|+! class="number" |Col A
|-
|1
```
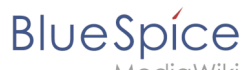

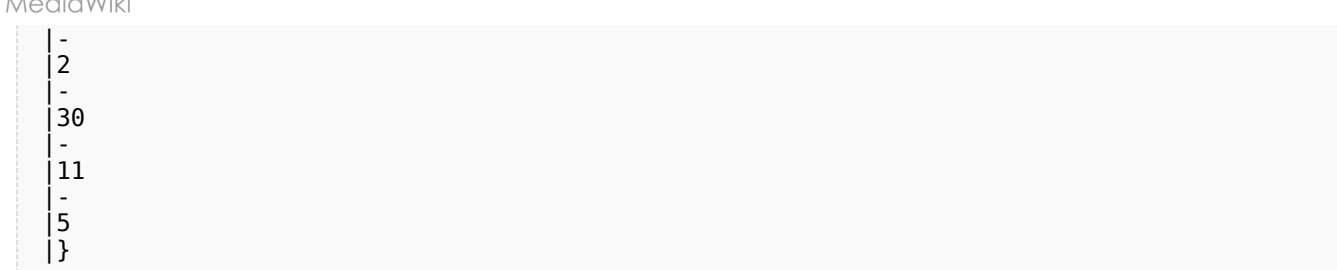

Ausgabe:

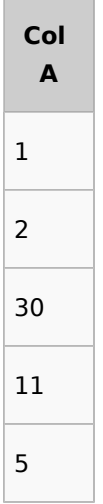

Mögliche Werte sind:

- string
- integer
- number
- date

### <span id="page-4-0"></span>Filtern der Tabelle

Das spezielle Filterlayout einer Tabelle wird nur im Ansichtsmodus angewendet.

Um die Werte in der Tabelle zu filtern, klicken Sie auf die Überschrift der zu filternden Spalte und wählen Sie "Filter" aus dem Dropdown-Menü. Geben Sie im Eingabefeld den Filtertext ein.

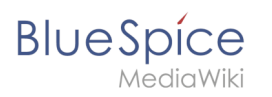

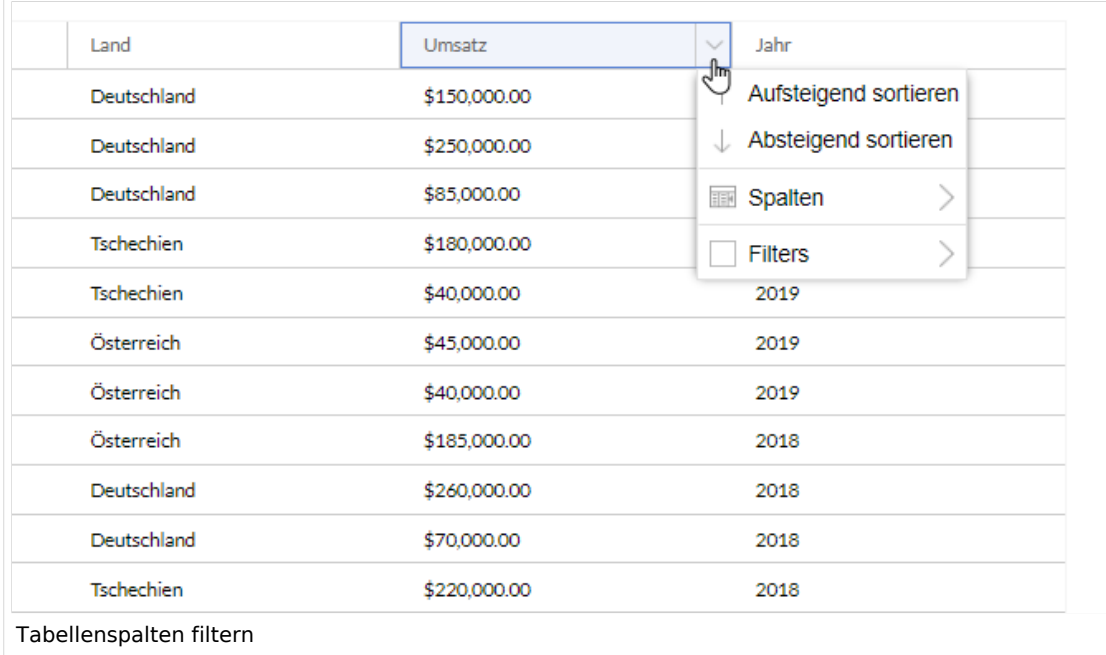

# <span id="page-5-0"></span>Weiterführende Links

[Tabellen einfügen](https://de.wiki.bluespice.com/wiki/Handbuch:Erweiterung/VisualEditor/Tabellen)